© 2023 Enphase Energy. Alle Rechte vorbehalten. Enphase, das "e"-Logo und die CC-Logos, IQ sowie bestimmte andere unter [https://enphase.com/trademark-us](https://enphase.com/trademark-usage-guidelines)[age-guidelines](https://enphase.com/trademark-usage-guidelines) aufgeführte Marken sind Marken von Enphase Energy, Inc. in den USA und anderen Ländern. Änderungen der Daten sind vorbehalten.

# **SICHERHEIT**

#### **Sicherheits- und Hinweissymbole**

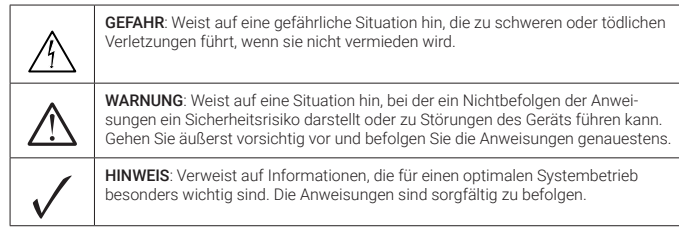

#### **Sicherheitsvorschriften**

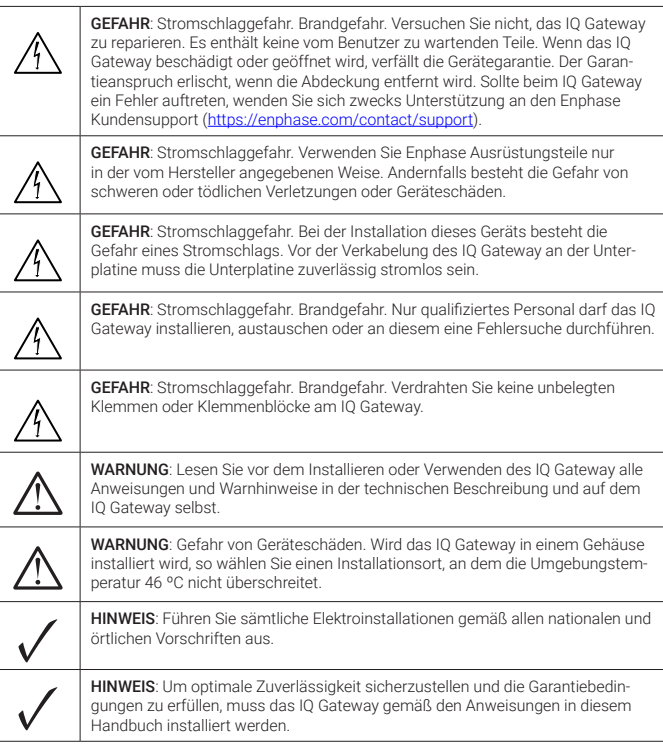

Falls die Stromerzeugungs-LED  $\neq$  durchgehend rot leuchtet, stellen Sie mithilfe der mobilen Installer App fest, welche Microinverter keinen Strom erzeugen:

## **Fehlersuche a LED-Übersicht**

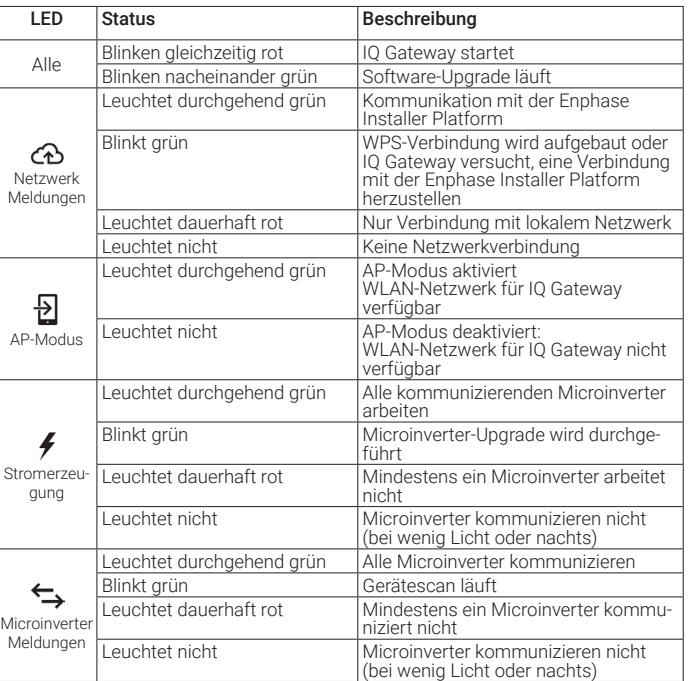

Falls Sie das Enphase Mobile Connect-Modem verwenden und die Netzwerkkommunikations-LED abgeschaltet bleibt oder durchgehend rot leuchtet, finden Sie in der *Mobile connect lationsanleitung* unter "Fehlersuche" weitere Informationen

**Modultyp:** WG7837V0 WLAN- und Bluetooth-Modul 13,4 x 13,3 mm, LGA-100 **Frequenzband:** 2,4 GHz und 5,0 GHz

# **b Erkennungsprobleme der Microinverter**

Falls die Kommunikations-LED des Microinverters 〝 ― durchgehend rot leuchtet, kann dies an<br>schwachem Licht liegen. Sofern nicht genügend Sonnenlicht verfügbar ist, um die Microinverter zu betreiben, können diese Microinverter nicht mit dem IQ Gateway kommunizieren. Wenn das Tageslicht ausreicht, um die Microinverter mit Strom zu versorgen, kann das Problem in

der Kommunikation von IQ Gateway über die Stromleitungen liegen. Behebung des Problem

**Enphase Energy NL B.V., Het Zuiderkruis 65, 5215MV, 's-Hertogen** Niederlande, TEL.: +31 73 3035859

- Stellen Sie mithilfe der mobilen Installer App fest, welche Microinverter nicht kommunizieren.
- Überprüfen Sie, ob sich die Schutzschalter für die PV-Anlage in der Stellung "ON" (Ein) befinden.
- Überprüfen Sie, ob die PV Module mit den Microinvertern verbunden sind.
- Überprüfen Sie, ob die Gleichspannung des PV Moduls innerhalb der zulässigen Werte für den Microinverter liegt.

#### **c Probleme bei der Stromerzeugung**

- Wenn keiner der erkannten Microinverter Strom erzeugt, ist dies ggf. auf Probleme mit dem Stromnetz oder der Verdrahtung zurückzuführen. Überprüfen Sie zuerst, ob vom Netz eine ordnungsgemäße Eingangsspannung und -frequenz bereitgestellt wird. Überprüfen Sie im Anschluss den Schutzschalter und die Verkabelung. Beginnen Sie dabei am Verteilerschrank.
- Falls sich alle der nicht-produktiven Microinverter in derselben Leitung befinden, überprüfen Sie den Schutzschalter und die Leitung und beginnen Sie dabei an der Verteilungsdose der betreffenden Verzweigung.

• Falls nur ein Microinverter oder mehrere verteilte Microinverter keinen Strom erzeugen, überprüfen Sie zuerst, ob die AC-Steckverbinder ordnungsgemäß an die IQ Kabelsteckverbinder angeschlossen sind. Überprüfen Sie dann, ob jedes Modul die erforderliche Startspannung für den Microinverter bietet. Ein PV-Modul, das ausfällt oder unterdimensioniert ist, erzeugt u. U. nicht ausreichend Strom für die Wechselstromumwandlung.

## **d Probleme mit der Internetverbindung**

Falls Sie WLAN verwenden und die Netzwerkkommunikations-LED  $\mathbb{C}\text{-}\mathbb{D}$  nicht aufleuchtet:

- Im WPS-Verbindungsfenster ist ggf. eine Zeitüberschreitung aufgetreten. Wiederholen Sie die Verbindungsschritte.
- Stellen Sie sicher, dass der Breitband-Router betriebsbereit ist, indem Sie überprüfen, dass andere Geräte am Standort auf das Netzwerk zugreifen können.
- Denken Sie daran, dass Gehäuse oder Hindernisse aus Metall die Kommunikation per Funk beeinträchtigen können.
- Wenn Ihr Router oder Zugriffspunkt in der Liste auf dem IQ Gateway nicht angezeigt wird oder wenn Sie keine Verbindung aufrechterhalten können, müssen Sie ggf. einen Funksignalverstärker hinzufügen, um den Netzwerkbereich zu erweitern.

Falls Sie WLAN verwenden und die Netzwerkkommunikations-LED durchgehend rot leuchtet, vergewissern Sie sich, dass der Breitband-Router mit dem Internet verbunden ist, indem Sie überprüfen, ob andere Geräte am Standort Internetzugriff haben.

Für sämtliche Verbindungsmethoden können Sie mit der mobilen Installer App eine Fehlersuche bei Netzwerkproblemen durchführen, indem Sie auf die Schaltfläche Netzwerk und anschließend auf Diagnosewerkzeuge tippen.

Ed **Pase Kundersupply: https://enWipdieternit Sie bau** 

#### **Details zum drahtlosen Modul:**

**Max. übertragene Leistung:** 20dBm

#### **Einhaltung der EU-Richtlinien**

Dieses Produkt entspricht den folgenden EU-Richtlinien und kann in der Europäischen Union ohne Einschränkungen verwendet werden.

• Richtlinie 2014/30/EU zur elektromagnetischen Verträglichkeit

- Richtlinie 2014/35/EU über die Bereitstellung elektrischer Betriebsmittel zur
- Verwend ung innerhalb bestimmter Spannungsgrenzen auf dem Markt (Niederspannungsricht linie)
- Richtlinie 2011/65/EU zur Beschränkung der Verwendung bestimmter gefährlicher Stoffe in Elektro- und Elektronikgeräten

#### **Einhaltung der RED-Richtlinie**

Hiermit erklärt Enphase Energy Inc., dass der Funkgerätetyp IQ Gateway Standard folgt der Richtlinie 2014/53/EU.

Der vollständige Text der EU-Konformitätserklärung (DoC) ist unter der folgenden Internetadresse verfügbar: https://enphase.com/de-de/installers/resoure [mentation](https://enphase.com/de-de/installers/resources/documentation).

#### **Hersteller:**

**Enphase Energy Inc.,** 47281 Bayside Pkwy, Fremont, CA, 94538, USA, TEL.: +1 (707) 763-4784

#### **Importeur:**

#### Hinweis für Produkte von Drittanbietern:

Alle Produkte von Drittherstellern oder Importeuren, die zur Installation oder Inbetriebnahme von Enphase Produkten verwendet werden, müssen den geltenden EU-Richtlinien und den Anforderungen im EWR (Europäischer Wirtschaftsraum) entsprechen. Es liegt in der Verantwortung des Installateurs, sich zu vergewissern, dass alle derartigen Produkte korrekt gekennzeichnet sind und über die erforderliche konforme Begleitdokumentation verfügen.

# Installieren des **IQ Gateway Standard**

Lesen und befolgen Sie zur Installation des IQ Gateway Standard alle Warnungen und Anweisungen in dieser Anleitung sowie im *Enphase IQ Gateway Installations- und Betriebshandbuch* unter:https://enphase.com/contact/support. Die Sicherheitshinweise finden Sie auf der Rückseite dieser Anleitung.

## **VORBEREITUNG**

A) Laden Sie die aktuelle Version der Enphase Installer App herunter und öffnen Sie diese, um sich bei Ihrem Enphase Installer Platform Konto anzumelden. Mit dieser App können Sie eine Verbindung zum IQ Gateway herstellen, um den Fortschritt der Systeminstallation zu überwachen. Öffnen Sie zum Herunterladen https://enphase.com/installers/apps oder scannen Sie den QR-Code auf der rechten Seite.

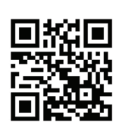

- B) Überprüfen Sie, ob die Verpackung Folgendes enthält:
	- IQ Gateway Standard
	- Schnellinstallationsanleitung (dieses Dokument)
	- DIN-Schiene zur Montage
	- Ferrit-Ringkerne zur Befestigung an Ihrem Ethernetkabel, falls verwendet
- C ) Bei Installation im Außenbereich muss das IQ Gateway Standard in einem Gehäuse mit Schutzart IP54 (oder höher) mit Stromkreisbefestigung installiert werden. Bohren Sie keine Löcher an der Oberseite des Gehäuses oder an einer anderen Stelle, durch die Feuchtigkeit eindringen kann. Verwenden Sie bei der festen Verdrahtung des IQ Gateway im Innenbereich ein entsprechend ausgelegtes Gehäuse.
- D) Wenn Sie das IQ Gateway in einem mehrphasigen System installieren, muss ein Phasenkoppler an der Lastseite der Überstromschutzeinrichtung installiert werden. Weitere Informationen finden Sie in der technischen Anleitung für die passende Phasenkoppler für Ihre Region unter https://enphase.com/contact/support. Wenden Sie sich für Informationen zu

kompatiblen Vorrichtungen an den Support von Enphase.

- E ) Wählen Sie, wie Sie das IQ Gateway mit dem Internet verbinden möchten: Über WLAN, ein Mobile Connect oder das Ethernet.
- F) Vergewissern Sie sich, dass Sie über die folgenden optionalen Elemente verfügen, falls erforderlich:
	- Mobile Connect (Bestellungsnummer: CELLMODEM-02)
	- Ethernetkabel (802.3, Cat5E oder Cat6, ungeschirmt)
	- Ethernetkabel [802.3, Cat5E oder Cat6, ungeschirmte verdrillte Zweidrahtleitung (UTP)]. Verwenden Sie keine geschirmten Twisted Pair-Kabel (STP).
- G) Installieren Sie die PV Module und Microinverter entsprechend der Installationsanleitung.
- H) Erstellen Sie einen Installationsplan auf Papier, um die Seriennummern und Positionen der Microinverter im Array zu erfassen. Sie können diesen Plan zu einem späteren Zeitpunkt mit der Installer App und Ihrem Mobilgerät scannen.
	- Ziehen Sie das Etikett mit der Seriennummer von jedem Microinverter ab und kleben Sie es im Installationsplan an die entsprechende Stelle.
	- Ziehen Sie das Etikett vom IQ Gateway ab und kleben Sie es auf den Papier-Installationsplan auf.
	- Bewahren Sie stets eine Kopie des Installationsplans für Ihre Unterlagen und zum späteren Hochladen auf die Enphase Installer Platform auf.

**HINWEIS**: Bei Bedarf finden Sie einen Installationsplan auf der Rückseite der jeweiligen Enphase Microinverter Schnellinstallationsanleitung.

**HINWEIS**: Das IQ Gateway Standard (ENV-S-WB-230) unterstützt keine Messung und somit auch nicht die Steuerung des Phasenungleichgewichts und von Phasenverlusten. Es darf daher nicht in Systemen verwendet werden, bei denen diese Funktionen gemäß den Vorschriften erforderlich sind*.*

#### **IQ Gateway Anzeige und Bedienelemente**

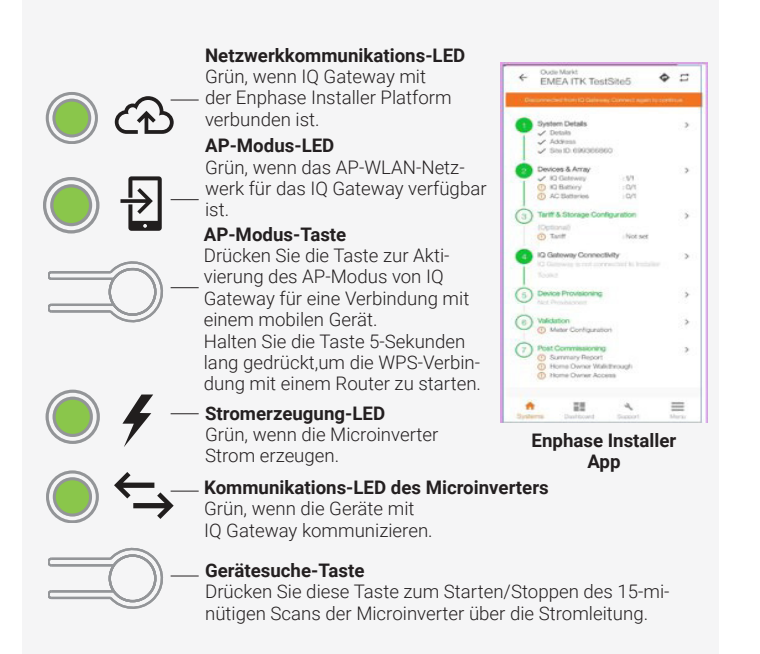

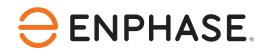

Sie können den System-Installationsfortschritt mit der mobilen **Enphase Installer App** nachverfolgen. Die LEDs am IQ Gateway leuchten durchgehend grün, wenn eine Funktion aktiviert ist oder wie erwartet funktioniert, blinken, wenn ein Vorgang gerade ausgeführt wird, oder leuchten durchgehend rot, wenn eine Fehlersuche mit der Installer App erforderlich ist. Eine Legende alle LED-Zustände finden Sie unter *Fehlersuche* **a** *.*

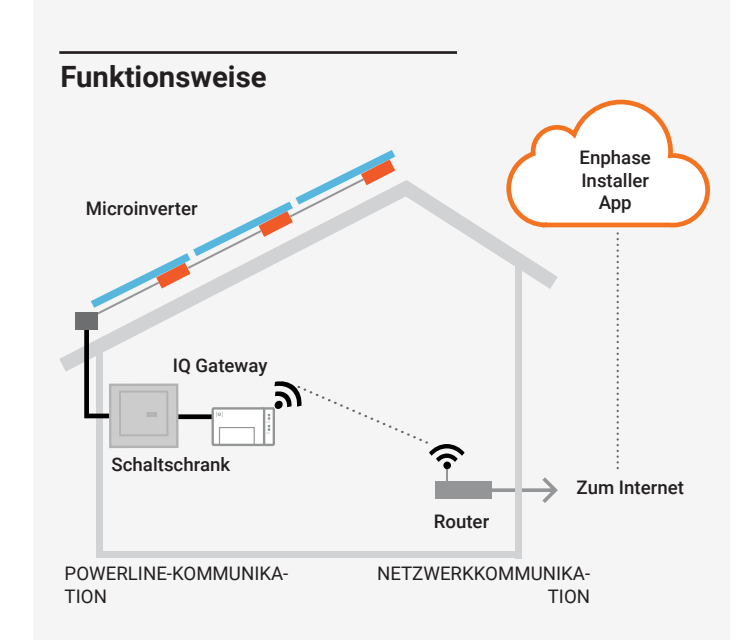

Wenn Sie die Verbindungen der Klemmenblockklappen verdrahten, müssen Sie einen geschützten Kabelweg mit Leitungskanälen bis zum IQ Gateway verwenden.

**HINWEIS**: Falls in dreiphasigen Systemen eine steuerung des phasenungleichgewichts (PIM) und/oder von phasenverlusten (LoP) erforderlich ist, verwenden Sie IQ Gateway Metered. IQ Gateway Standard unterstützt diese Funktionen nicht.

- A) Verwenden Sie einen einpoligen Schutzschalter/Ph+N mit max. 20 A für die Versorgungsverdrahtung.
- B) Stellen Sie sicher, dass die Versorgungsverdrahtung aus Kupfer einen Kabelquerschnitt von 1,5 mm<sup>2</sup> hat und für mindestens 75 °C ausgelegt ist.
- C) Lösen Sie die Schraube links neben der Klemmenblockklappe mit einem Schraubendreher, um die Tür zu entriegeln.
- D) Öffnen Sie die Klemmenblockklappe und bewegen Sie den Shutter nach links. Verbinden Sie die Leitung (aktiv) zu A und Neutral zu N. Auf 0,56 Nm befestigen. G99 unter https://enphase.cor
- E) Wenn Sie kein DNO-Gerät verwenden, prüfen Sie, ob der 15kohm-Widerstand zwischen den Klemmen 7 und 9 des Klemmenblocks platziert ist.
- F) Wenn Sie ein DNO-Gerät verwenden möchten, verschieben Sie den Widerstand zwischen die Klemmen 8 und 10, und installieren Sie das DNO-Gerät zwischen den Klemmen 7 und 10.
- G) Schließen Sie die Klemmenblockklappe und sichern Sie diese mit der Schraube.
- H ) Schalten Sie den Speisekreis des IQ Gateway ein.

- A ) Tippen Sie auf der Startseite auf "Geräte und Anlage".
- B ) Fügen Sie die Gesamtzahl der Geräte hinzu, die auf Ihrem System installiert werden sollen.
- C ) Scannen Sie die Seriennr. der Geräte mittels Barcode oder QR-Code in den entspr. Geräteabschnitten.

Alle vier LEDs blinken während des Hochfahrens rot (ca. 3 Minuten). Wenn das Hochfahren abgeschlossen ist, leuchtet die Kommunikations-LED des microinverters durchgehend rot, wodurch angezeigt wird, dass die microinverter noch nicht erkannt wurden.

#### **IQ Gateway für die Stromversorgung festverdrahten 2**

**GEFAHR!** Stromschlaggefahr. Machen Sie alle Stromkreise stets

- A) Tippen Sie auf der Startseite auf "Tarif- und Speicherkonfiguration".
- B) Tippen Sie anschließend auf "Tarif-Editor", um den Import- oder Exporttarif für Strom einzugeben. Stellen Sie sicher, dass das Gerät mit dem Internet verbunden ist, um diesen Schritt abzuschließen.

- A ) Starten Sie die Enphase Installer App. Tippen Sie auf die Plus-Schaltfläche in der unteren rechten Ecke des Bildschirms, um eine Aktivierung für das neue System zu erstellen.
- B ) Tippen Sie auf "Systemdetails", um die nötigen Infos einzugeben.
- C ) Schließen Sie die Systemaktivierung in der Installer App ab, indem Sie die Details eingeben. Die Meldung "System erfolgreich erstellt" wird am unteren Bildschirmrand angezeigt und die Systemdetails werden als vollständig angezeigt.
- A ) Tippen Sie auf der Installer Startseite auf "IQ Gateway Konnektivität".
- B) Sind "IQ Gateway" und die "Enphase Installer App" (oder das Telefonsymbol) nicht verbunden, gehen Sie wie folgt vor:

- Kehren Sie zur Seite "IO Gateway Konnektivität" in der Enphase Installer App zurück und stellen Sie eine Verbindung her.

In diesem Schritt werden eindeutige Seriennummern aller Geräte eingegeben, die am Standort vorhanden sind. Es wird empfohlen, die Seriennr. durch Scannen des Barcodes/QR-Codes einzugeben.

#### **Enphase Installer App und Systemaktivierung starten 3**

- C ) Sind JO Gateway" und "Enphase Cloud" (oder das Cloud-Symbol) nicht verbunden, gehen Sie wie folgt vor:
	- Das IQ Gateway kann über WLAN, Ethernet oder Mobilfunk eine Verbindung zur Enphase Cloud herstellen.
	- Wenn WLAN ausgewählt ist, geben Sie den Benutzernamen und das Kennwort für das WLAN zu Hause/im Büro ein.

- A ) Wenn zwischen IQ Gateway und der Enphase Installer App ein grünes Häkchen angezeigt wird, tippen Sie auf "BEREITSTELLUNG VON GERÄTEN STARTEN". Der Bildschirm "Bereitstellung von Geräten" zeigt die Schritte an, die von der Enphase Installer App ausgeführt werden. Die Enphase Installer App überprüft und aktualisiert das Netzprofil in IQ Gateway und stellt alle verbundenen Geräte bereit.
- B) Tippen Sie nach dem Abschluss der Bereitstellung auf "FERTIG".

 Sie können die Seriennr. entweder mittels der Gerätekamera erfassen oder manuell eingeben. Die manuelle Eingabe sollte nur genutzt werden, wenn Sie den Barcode oder QR-Code eines Geräts nicht scannen können.

D ) Nach dem Scannen der Microinverter können Sie mit Array Builder Ihre gescannten Microinverter einer Anlage zuweisen oder manuell eine Anlage erstellen.

- A) Tippen Sie auf der Startseite der Installer App auf "Zusammenfassung". Auf dem Bildschirm erscheint der Systembericht mit einer Liste der Geräte einschließlich Seriennr., deren letzten Berichten sowie Infos zum auf die Geräte angewendeten Netzprofil.
- B) Tippen Sie auf "TEILEN" in der rechten oberen Ecke, um den Bericht nach Bedarf freizugeben.
- C ) Öffnen Sie das Hausbesitzer-Walkthrough und besprechen Sie alle aufgeführten Punkte mit dem Hausbesitzer. Sie können dem Hausbesitzer auch die in den Links eingebetteten Videos vorführen, um das Erlebnis zu verbessern.

#### **Einstellen der Tarifdetails (optional)**

Dieser Schritt dient zur Eingabe der Stromtarifstruktur des Versorgungsunternehmens.

Dieser Schritt wird verwendet, um die IQ Gateway Verbindung mit der Enphase Cloud und der Enphase Installer App herzustellen/zu überwachen. In diesem Schritt können Sie auch IQ Gateway aktualisieren, falls dies für eine erfolgreiche Inbetriebnahme erforderlich ist.

 - Drücken Sie ca. eine Sekunde lang auf dem IQ Gateway auf die Taste "AP-Modus" (erste Schaltfläche von oben). Die LED leuchtet dauerhaft grün.

stromlos, bevor Sie die Verdrahtung vornehmen. **Weitere Informationen zu DNO-Geräten**

> - Öffnen Sie die Einstellungen Ihres Smartphones und stellen Sie eine Verbindung zum WLAN-Netzwerk des IQ Gateway her.

#### **Geräte und Anlagen zum System hinzufügen 4**

 - Wenn Sie eine Verbindung über Ethernet herstellen, schließen Sie das Kabel einfach an das IQ Gateway an.

Um Ihre Geräte bereitzustellen, muss die Enphase Installer App wie im Abschnitt IQ Gateway Verbindung beschrieben über den AP-Modus mit IQ Gateway verbunden sein.

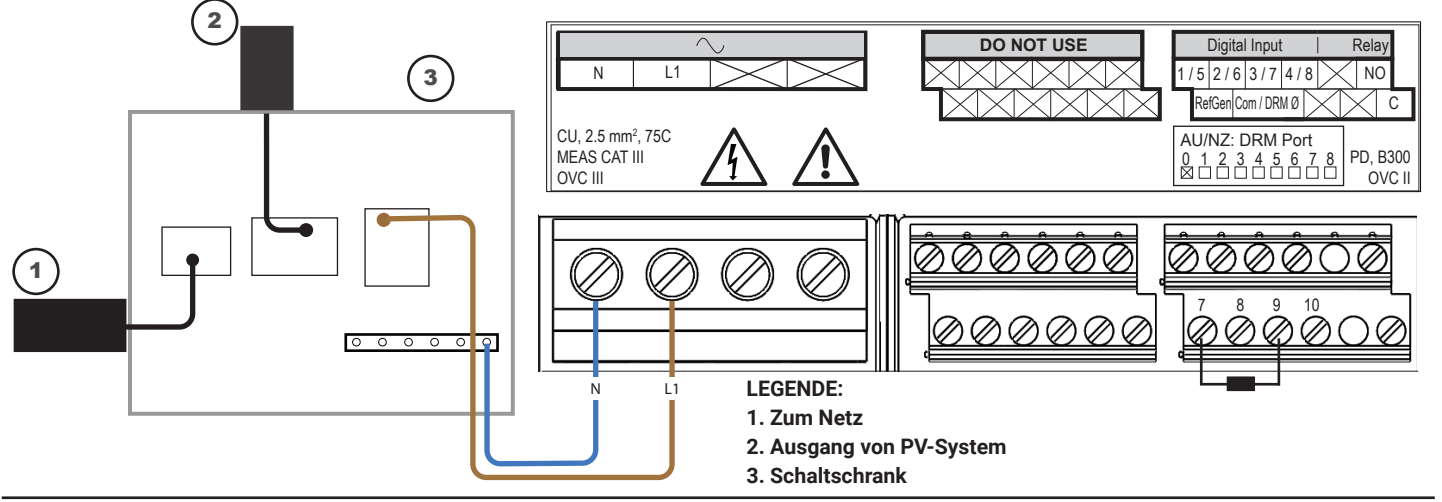

#### **IQ Gateway Verbindung 6**

#### **Übersichtsbericht senden und Hausbesit-8 zer-Walkthrough abschließen**

#### **Geräte bereitstellen 7**

In diesem Schritt werden der Übersichtsbericht aller installierten Geräte heruntergeladen und Berichte an IQ Gateway erstellt. Diesen Bericht können Sie per E-Mail oder Textnachricht versenden oder per AirDrop teilen. Er enthält Angaben zu jedem bereitgestellten Gerät und dem Inbetriebnahme-Status der Anlage.

**Wenn die Installation in einem mehrphasigen System erfolgt**, muss

ein Phasenkuppler an der Lastseite der Überstromschutzeinrichtung installiert werden. Weitere Informationen finden Sie in der technischen Anleitung von Enphase für die passende Phasenkoppler für Ihre Region unter [https://enphase.](https://enphase.com/contact/support)

[com/contact/support](https://enphase.com/contact/support).

#### finden Sie in der technischen Anleitung zum Thema Konformität von G98 und

[support.](https://enphase.com/contact/support)

# **<sup>5</sup> INSTALLATION**

A ) Installieren Sie das IQ Gateway an einem trockenen Ort in der Nähe des Schaltschranks. Wenn Sie ihn im Inneren installieren, suchen Sie einen geschützten Ort aus. Wenn Sie ihn im Freien installieren, müssen Sie ihn in einem Gehäuse mit der Schutzart IP54 oder höher mit Stromkreisbefestigung installieren.

#### **Installationsort für IQ Gateway auswählen 1**

**HINWEIS**: HINWEIS: Metallgehäuse können die WLAN-Signalstärke beeinträchtigen. B ) Montieren Sie das IQ Gateway mithilfe der beiliegenden Hutschiene waagerecht.

# Revisionsverlauf

Densys pv5 | Wir liefern. Sie bauen. Den Rest macht die Sonne. | Diese Daten stehen bereit auf www.densys-pv5.de